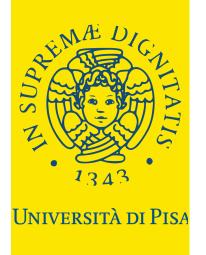

# ALICE PORTAL HOW TO REGISTER

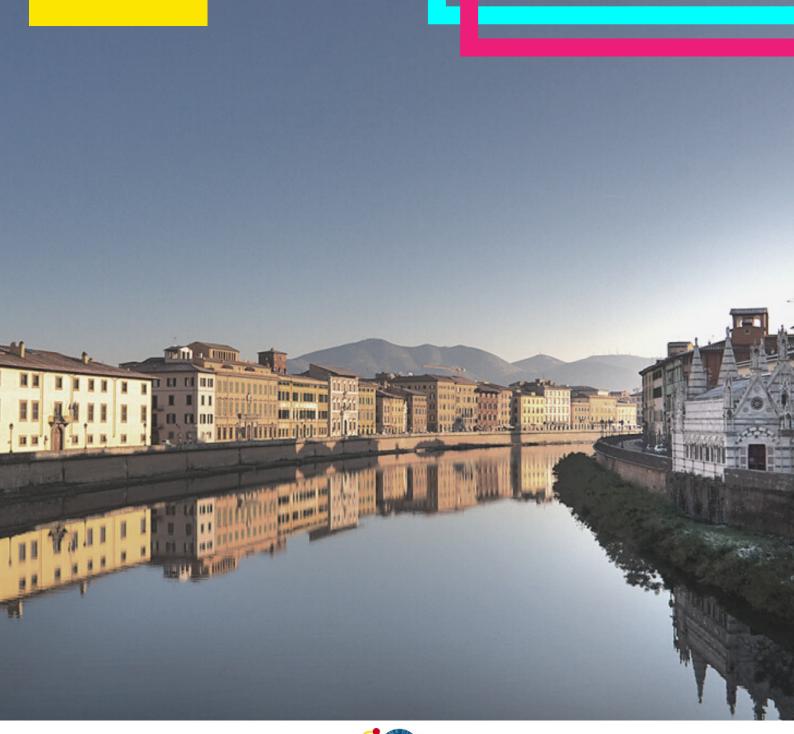

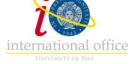

# What is the ALICE PORTAL?

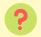

### What is it?

The Alice Portal is the online portal where every student of the University of Pisa has to register and create a personal account. After the registration, the student gets their own username and password to log-in on the portal and to access all the services of the University (starting from the official enrollment).

# ? What can I do on the Portal?

- Change and update your personal information
- Upload identity documents (ID) and residency permit
- · Check fees status
- · Download certificates
- Check that exams taken have been registered correctly
- Enroll to single courses

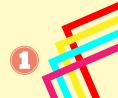

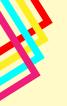

# **Register to the ALICE PORTAL**

# The portal is available in Italian and English

https://www.studenti.unipi.it/Home.do?cod\_lingua=eng

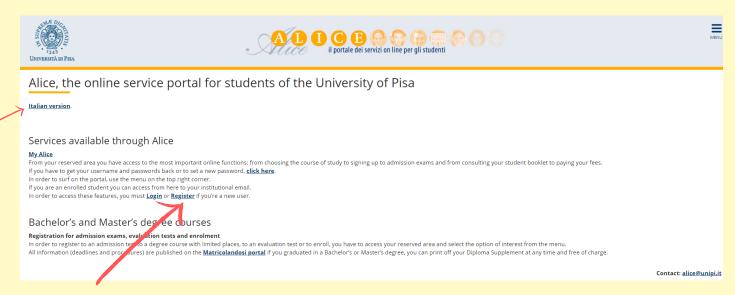

### Click on "Register" and then on "New user Registration".

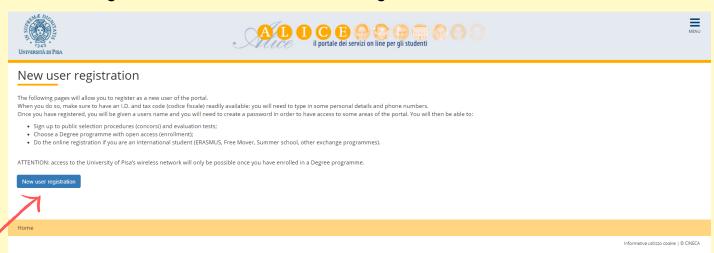

Insert your Tax Code if you already have one.

If you don't have a Tax Code, tick the box "Foreign student without Italian Tax Code".

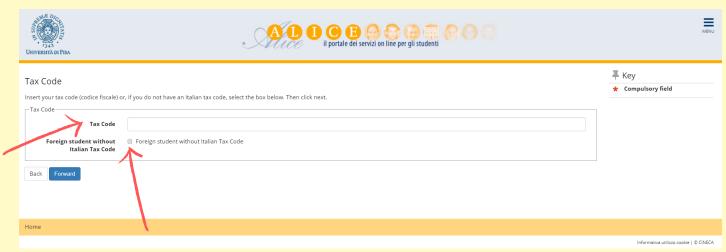

Click "Forward" to proceed.

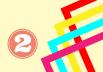

### Fill in with your personal information.

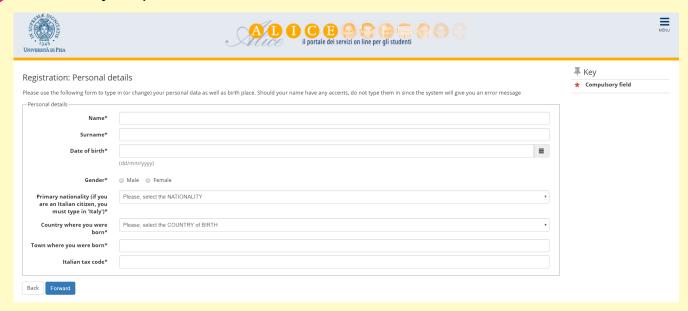

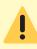

Put your name and surname as they are reported on the ID you will upload.

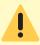

If you don't have a Tax Code, double click on "Forward" (the system will calculate it automatically - remember to request the official one, once you are in Italy).

# Registration:Residency permit This page shows the form for entering the residency permit data. Residency permit Release Date (dd/mm/yyyy) Expiry date (dd/mm/yyyy) Type of residency permit Permanent residence permit Residecy permit - type/reason Segill un valore - Permanent residence permit Residecy permit - type/reason Back Forward Type of residency permit Residecy permit - type/reason Back Forward Type of residency permit Residecy permit - type/reason Type of residency permit Residecy permit - type/reason Type of residency permit because currently residing atmosphosphotocode entry into taby Permanent residence permit because currently residing atmosphosphotocode entry into taby Port of office recept attesting the submission of the residence permit application form

If you have a residency permit, select "Temporary residence permit" and put the Release and the Expiry date.

If you have already applied for the residency permit, select "Post Office Receipt" and put the date of the appointment with the Questura in the Release box, and a date three months after the date of the appointment in the Expiry date box.

If you don't have any of these documents, please select "Student who does not have the residency permit ..."

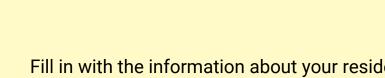

Fill in with the information about your residence address.

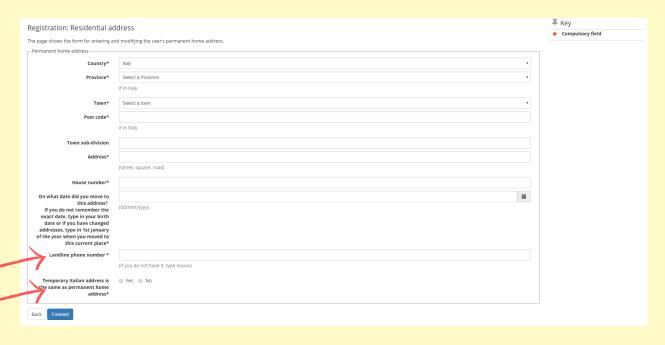

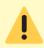

If you do not have a landline phone number, you can type XXXX.

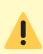

If your permanent address and the current one are the same, click "Yes". If your current address is different (e.g. your address in Italy), click "No". We suggest to put an Italian address.

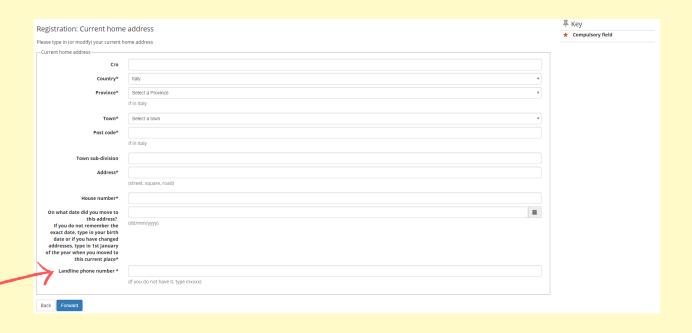

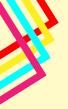

Insert your email address and your phone number, then click "Forward".

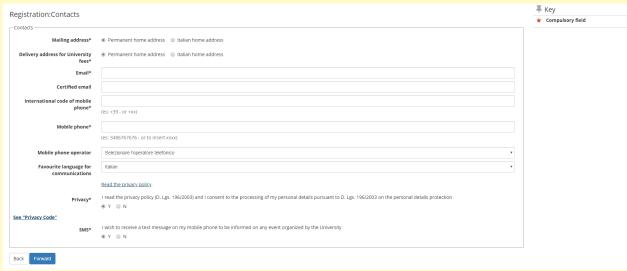

Select "Bank Branch", then click "Forward".

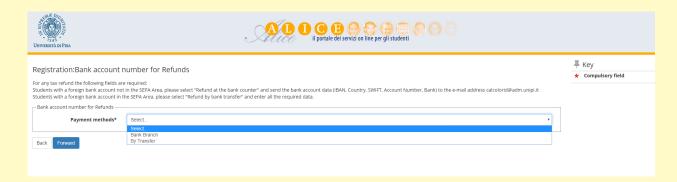

Choose your password, then click "Forward".

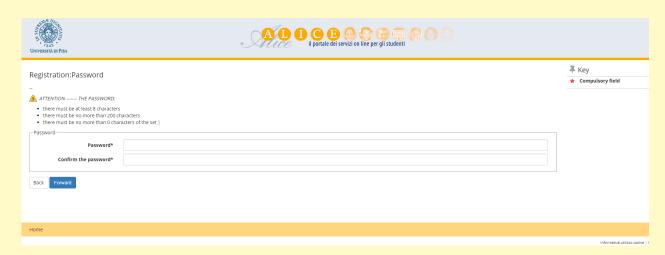

Check the information that you have put, then click "Confirm". We suggest you to save or print the reminder with your personal credentials (Username and Password).

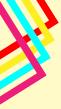

# Log-in on the ALICE PORTAL

Log-in on the portal using your username and password.

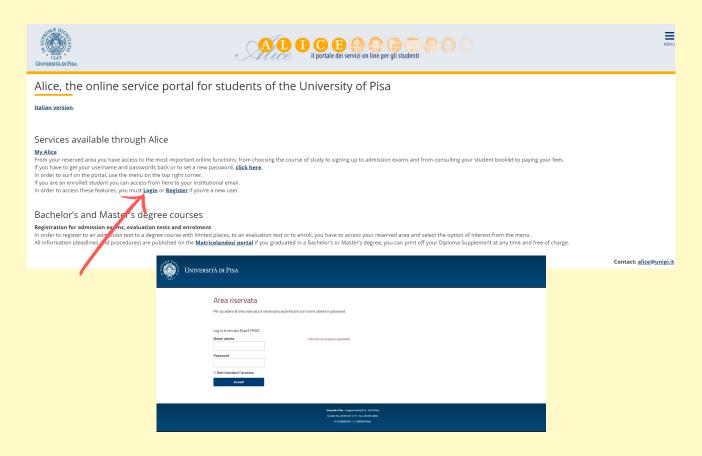

This is the Homepage of your personal account.

On the menu on the right you can: sign up to evaluation or admission tests, check the fees, download certificates, upload documents, etc...

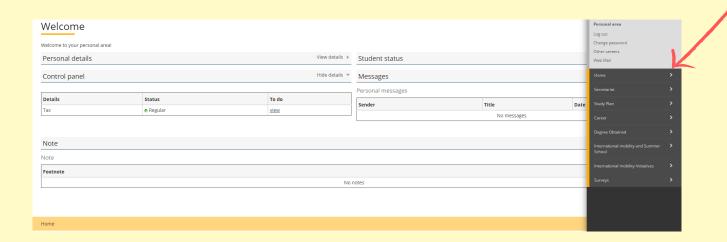

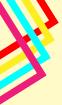

# **Enroll to SINGLE COURSES**

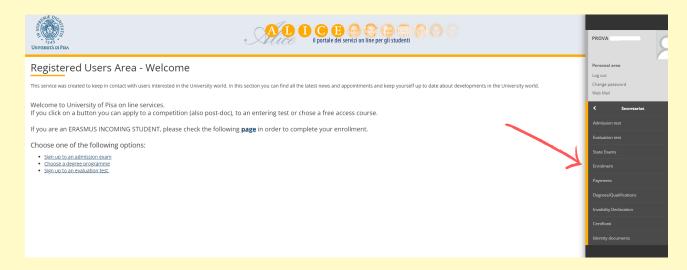

From the menù on the right, select "Secretariat" and then "Enrolment".

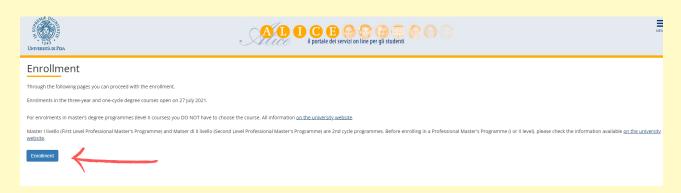

### Click on "Enrolment".

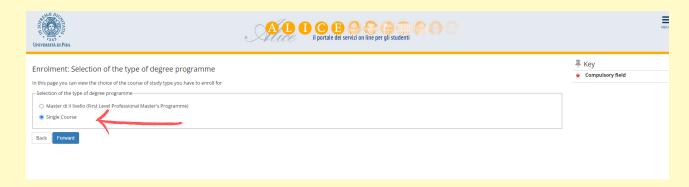

Select "Single Courses" and then "Confirm".

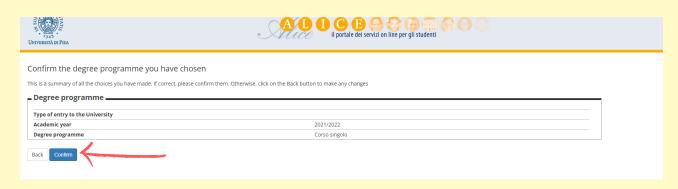

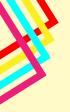

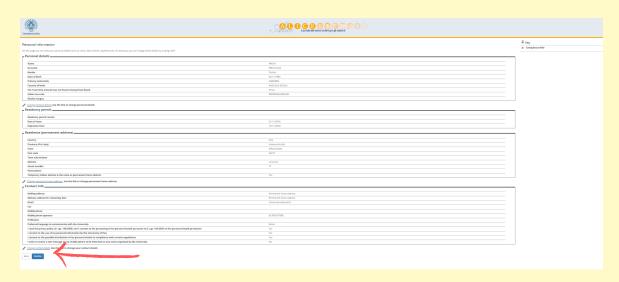

Check your personal data in the summary page and then click "Confirm".

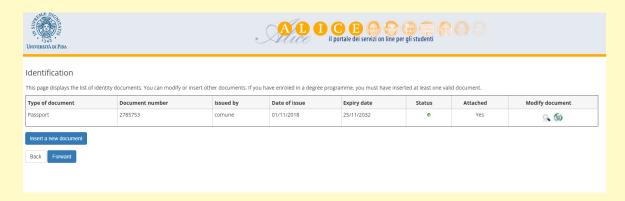

Upload an ID document and click "Forward".

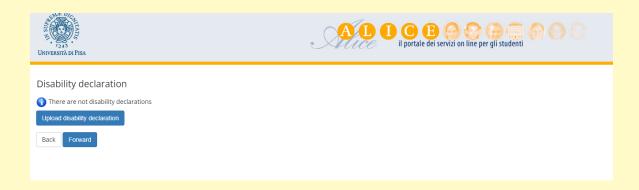

If you have a disability click on "Upload disability declaration". If you don't have it, click "Forward".

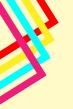

| Università di Pisa                                                                                                    | AL                            | I G B G G G G G G G G G G G G G G G G G                                                                                                    |
|----------------------------------------------------------------------------------------------------|-------------------------------|----------------------------------------------------------------------------------------------------|
| Registration:Your photo                                                                                                    |                               |                                                                                                    |
| On this page you must attach a photo of your face (dimensions 480x480 pixel-min greater than 2 Megabytes. Once you have saved the photo, it will be uploaded on |                               | r photo. The photo must respect the instructions which you will find on www.unipl.it. You can use either a .jpeg or .jpg fo<br>name and at that point, it will no longer be possible to change it.                                            |
| Photo preview  The preview of your photo is not supported by Internet Explorer versions which To upload your photo, please click on the "Upload photo" button   | n are earlier than version 10 | Scegif file Nessun file selezionato  The uploaded photo will be printed on your university booklet and on the 'Cartapiù' card therefore it is necessary to be able to recognize your face. Proto dimensions 35x40mm(Max3 MByte)  Upload photo |

Upload a personal photo. Click on "Scegli File", select the photo and then click on "Upload Photo". Then click "Forward".

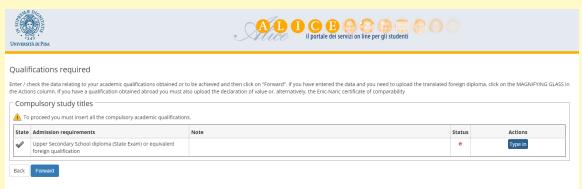

## Upload an Upper Secondary School diploma.

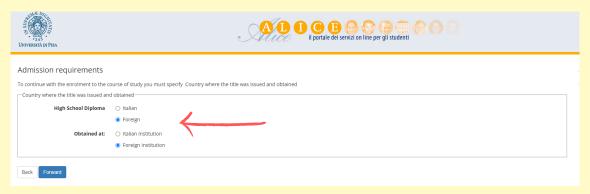

If you have a foreign diploma, select "Foreign".

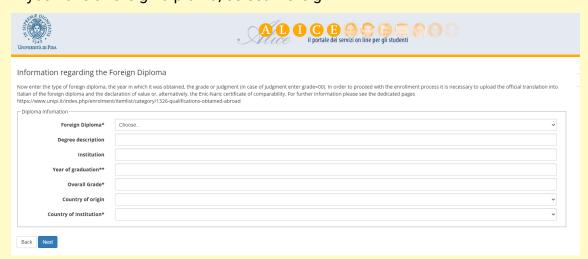

Select the type of diploma, then put the Year of Graduation, the final Grade, and the Country of Institution.

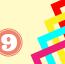

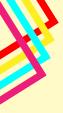

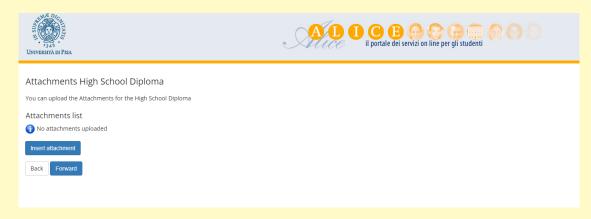

### Click on "Insert attachment".

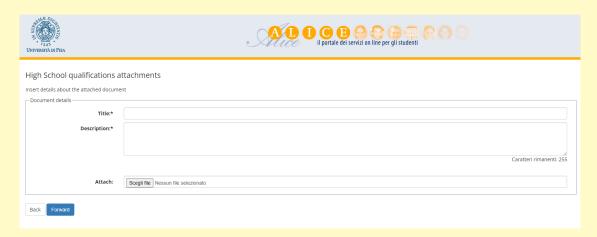

Write the Title and the Description of the Diploma and finally upload the document from "Scegli File".

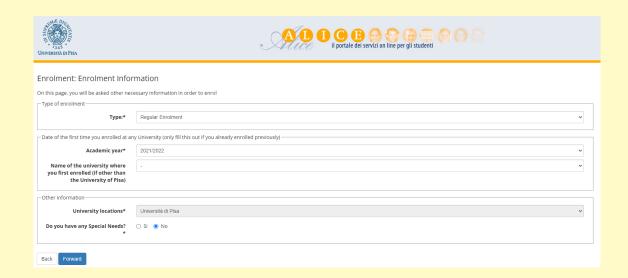

Check the information about the enrolment and click "Forward".

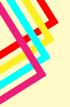

| VALUE OF PISA                                                                                                    | A I I C B C C C C C C C C C C C C C C C C        |  |
|----------------------------------------------------------------------------------------------------|--------------------------------------------------|--|
| Enrolment: Corsi singoli                                                                                                    |                                                  |  |
| Puol immatricolarti ai corsi singoli per sostenere gli esami dell'offerta formativa dei corsi di studio dell'Università di Pisa, oppure per integrare CFU in determinati settori scientifico-disciplinari (SSD) per l'accesso alla formazione insegnanti.                                                                                                    |                                                  |  |
| Informazioni - Corsi singoli     Informazioni - Integrazione CFU pei                                                                                                    | Paccesso alla formazione insegnanti              |  |
| Per informazioni relative alla formazione insegnanti <u>clicca qui.</u>                                                                                                    |                                                  |  |
| Ricorda che:  - l'iscrizione ai corsi singoli non è compatibile con quella per l'integrazione CFU per l'accesso alla formazione insegnanti, e viceversa  - l'iscrizione ai corsi singoli non è consentita per un numero di CFU parziale rispetto a quello previsto nell'offerta formativa  - se nel corso dello stesso anno accademico vuoi aggiungere altri esami alla tua richiesta, devi scrivere a <u>corsisingoli@unipi.it</u> |                                                  |  |
| Nella finestra "Tipo" seleziona "Corsi singoli (CFU 1 - 25)". Nella finestra "Scelta CFU" seleziona la somma dei CFU degli esami che vuoi sostenere.                                                                                                    |                                                  |  |
| Corsi singoli                                                                                                    |                                                  |  |
| Tipo:*                                                                                                    | Apri il menu a tendina                           |  |
|                                                                                                    | April menu a tendina Corsi sinoni (FCF u 1 - 25) |  |
| Back Forward                                                                                                    |                                                  |  |

From the menu select "Corsi Singoli".

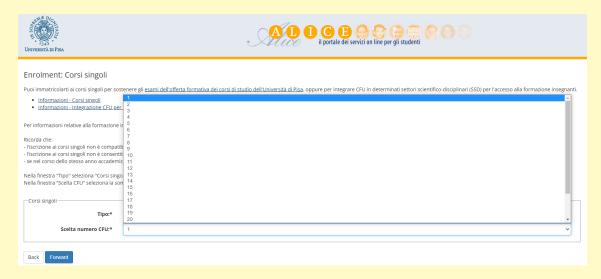

Then choose the number of credits you want to obtain.

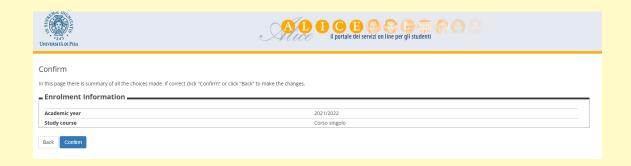

Finally click on "Confirm".

We will check the procedure and complete your enrolment.

When the enrolment will be completed you will receive an email.

From that moment on you can access all the university services using your Alice credentials (username and password).

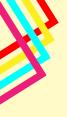

# How to activate your personal credentials?

- Go to the "Authentication Portal" at https://autenticazione.unipi.it/auth/auth.signin and log in using the same credentials that you used when you registered for the first time to Alice portal
- Once you logged in, a webpage will appear containing your official university email address which will be like: "\*\*\*@studenti.unipi.it"
- Now, to activate this email address, you need to renew your password. At the top middle of the same page, click on "Cambio Password" to renew your password. Type in your old password i.e. the one you used when you registered the first time in the 1st password space and then type in your new one in the 2nd and 3rd password spaces

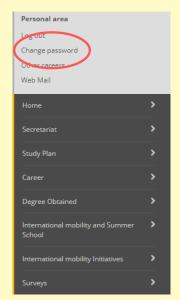

- Once renewed your password, go to Outlook.com and login using your university email and your renewed password. It will direct you to an official university webpage. Enter your username (which is simply the initial part of your email address i.e. the part before the "@" sign) and your renewed password.
- You can access Microsoft Teams the same way you logged in to your University of Pisa email. Simply use your UniPi email and your renewed password.

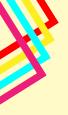

# How to collect your student card?

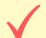

Once registered to single courses please remember that you have to collect your student's card.

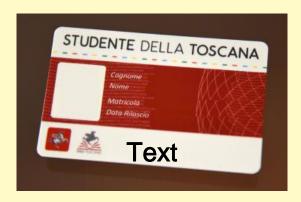

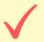

The student card can be collected by appointment, by writing an email to cooperations@unipi.it

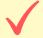

Collection takes place at Palazzo Modica, Piazza Torricelli n. 4, 56126 Pisa (Unità Cooperazione Internazionale - Ufficio Relazioni Internazionali)

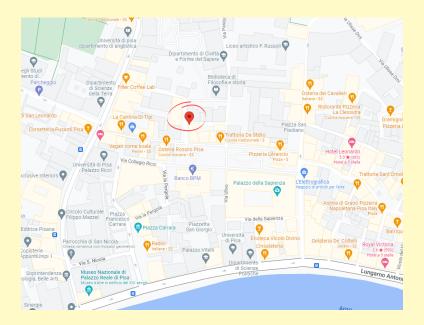

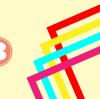

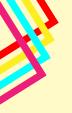

# What can I do on the Alice portal?

### **Personal Area**

If you need to view and update your personal information (e.g. address, email, phone number, ...) click on "Personal Area".

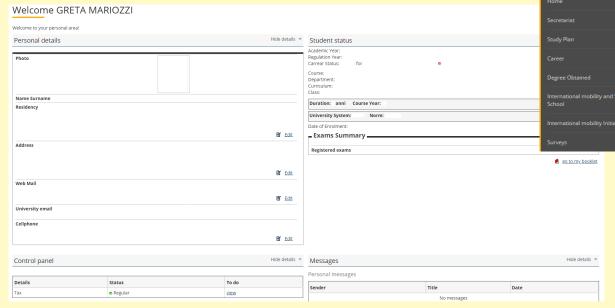

Press the symbol "Edit" to update personal details.

Then "Save".

You can Logout.

Access to your personal University web mail, activated once enrolled.

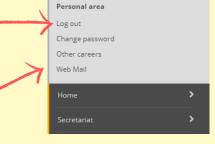

Edit

Change password

Other careers
Web Mail

### Menu

"Secretariat" to access tests, certificates, fees, documents, enrolment procedure, download certificates, upload identity documents (ID) and residency permit.

"Career" to check the registration of exams already given.

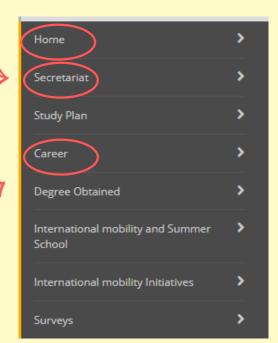

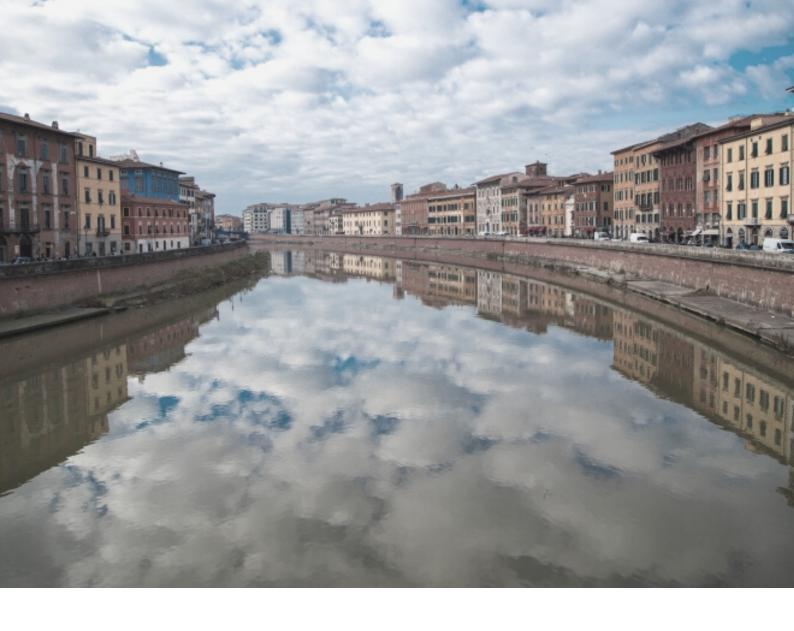

# **SEE YOU SOON IN PISA!**

For info about enrollment procedure and bureaucratic issues: cooperations@unipi.it

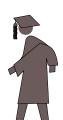